## **דף משימות אינטרנט 1 – תגיות בסיסיות ב HTML**

בספר מבוא לתכנות בסביבת אינטרנט א' – חלק ב': **נושאים 1 - 4**

**פתיחת פרויקט חדש:**

- a
- **פתחו את סביבת העבודה Studio Visual–** בתפריט קובץ/File >== חדש/new >== אתר אינטרנט/Site web **:**

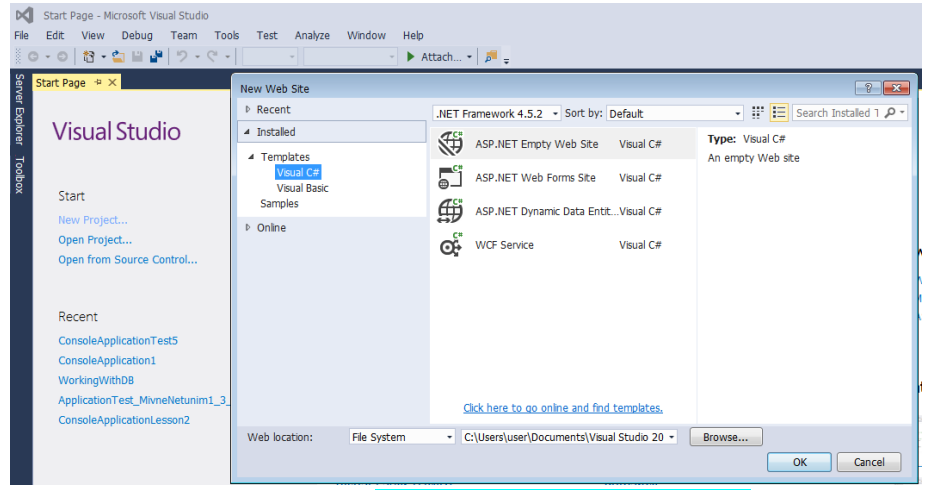

- ASP.NET Empty Web Site באופציה בחרו
- תנו שם משמעותי לפי כללי השמות הכולל את שמכם ושם משמעותי לפרויקט. ניתן לשמור את האתר שלכם במקום המוצע או לבחור מקום בעזרת Browse.
	- לוודא שמסומן #C Visual ולסיום הקישו OK

## **דף אינטרנט חדש - דף אינטרנט ראשון:**

- **ViviWebSite\_1** הקישו מקש ימני על שם האתר עם כדור הארץ
- בחרו באופציה Add -- >Item new Add -- >יפתח חלון אפשרויות
- בחרו באופציה הראשונה Page Html ותנו שם משמעותי למשל 1\_Page
	- לוודא שמסומן Wisual <mark>C# ולסיום הקישו</mark>
	- יפתח דף אינטרנט ריק עם תבנית מוכנה, אפשר למחוק את השורות המיותרות כך שישאר המבנה הבא:

```
<html>
<head>
    <title></title>
</head>
<body>
```
</body> </html>

> בדרך כלל לכל סוגי התגיות ישנה תגית פתיחה ותגית סגירה מתאימה, למשל: יתתו". השלימו את הדף שלכם בהתאם........... ו"הריצו אותו" <title></title>

**מקש ימני על שם הקובץ** ) html1.\_Page )ובחירת **Browser in View**

**הוסיפו את הטקסט בין תגיות ה** <title/><title <**שיראה כך:**

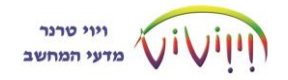

```
<html>
<head>
    <title>My first page</title>
</head>
```
**הוסיפו את השורות הבאות בין תגיות ה** body **ו"הריצו":**

```
<body>
```

```
$\langle h1\rangle$שלי לאתר שלי $\langle h1\rangle$\langle h2 \rangle ברוכים הבאים לאתר שלי <2h2>
     \langle h3 \rangle ברוכים הבאים לאתר שלי <2h3
     \langle h4 \rangle ברוכים הבאים לאתר שלי <14>
      ברוכים הבאים לאתר שלי <15<b>5</b>לאתר שלי לאתר שלי <b>6</body>
</html>
```
**מה לדעתכם המשמעות של התגיות** <1h><2h><3h<**....**>6h<

 הוסיפו כמה שורות טקסט כרצונכם ושלבו ביניהם את התגיות: הסבירו עבור כל תגית/תגיות מה תפקידם לדעתכם?!

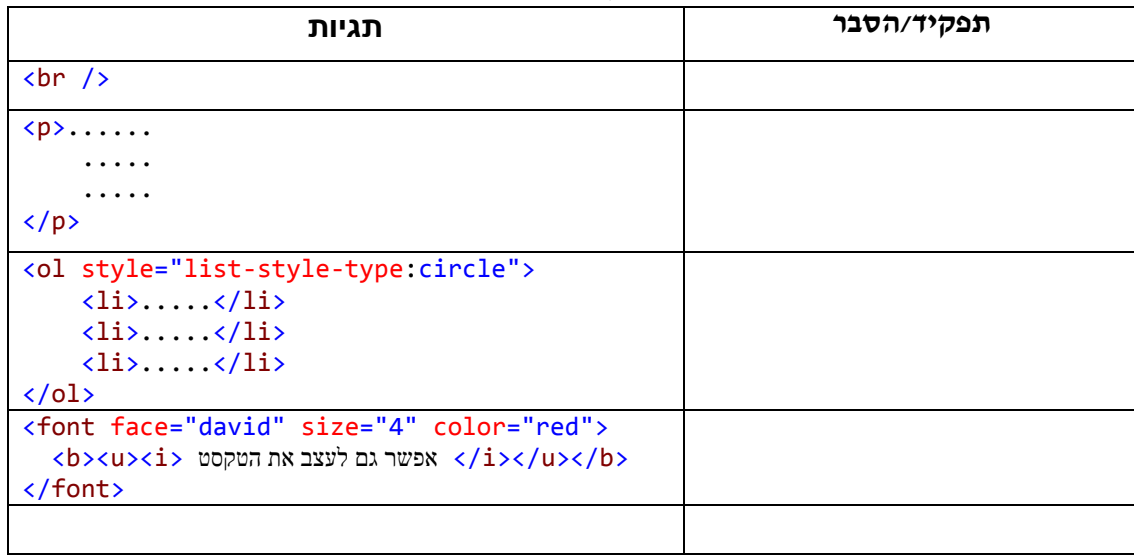

 שלבו את התגיות <center/> <center <לפני קטע כלשהו ואחרי קטע כלשהו בהתאם ופרטי האם זה השפיע על הדף המוצג

כאשר אנחנו מעצבים את הדף שלנו, ניתן לקבוע צבעי רקע, צבעי טקסט, תמונות רקע, גופן, גודל ועוד.......

הוסיפו את שורות הטקסט והרחיבו את העיצוב שלכם באמצעות האובייקט Style שתכונותיו העיקריות מובאות בטבלה:

```
<p style="color:Green; font-size:large; text-align:center">
טקסטים בעצוב נעימה עבודה
\text{ch} />
     ניתן לשלב את מאפיין העיצוב ולבחור בערכים שונים בהתאם לצורך
\frac{1}{\sqrt{2}} נסו ותראו!!!
```
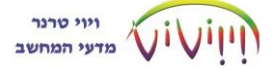

## מה קיבלתם?

## אאפייני ציצוב.

כל התגיות מכילות מאפיין עיצוב style, המאפשר הגדרת תכונות שונות. כל הנחיה נכתבת כזוג ערכים -"ערך: תכונה ". אחרי בחירת המאפיין style של התגית ומקלידים "= נפתח תפריט התכונות.

אחרי שבוחרים תכונה נפתח תפריט לבחירת הערך המבוקש לתכונה .<br>התכונות מופרדות זו מזו ע״י התו ׳ : ׳. (נקודה-פסיק)

<body style="background-color:Navy; color:White"> **הוסיפו** כל הדף יהיה בצבע רקע כחול וטקסט בצבע לבן.

תכונות עיקריות:

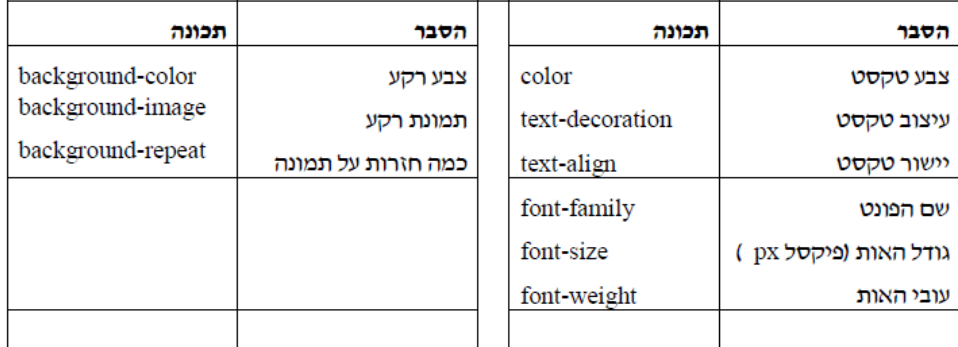

שלבו את התגיות עם הטקסט ביניהם במקום כלשהו בדף

<marquee/<מיוחד טקסט זהו <marquee<

מה תפקיד התגית <marquee?<

שלבו בתגית את המאפיינים השונים, חקרו ופרטו מה תפקידו של כל מאפיין.

במאפיין behavior ניתן להכניס ערכים שונים:

"alternate", "slide", "scroll"

<marquee behavior="alternate">טקסט>/marquee>

במאפיין ה-direction- ניתן להכניס את הערכים: right, left

<marquee direction="left">טקסט>/marquee>

מאפיין bgcolor - ראו את הקוד הבא:

<marquee bgcolor="red">טקסט>/marquee>

מאפיין ה-loop- מכניסים לו ערך מספרי, לדוגמה:

<marquee loop="9">טקסט>/marquee>

מאפיין ה - scrolldelay - אחראי על ההשהיה. מכניסים לו ערך מספרי, לדוגמה:

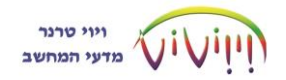

<marquee scrolldelay="5">טקסט>/marquee>

פרטו מה תפקידו של כל מאפיין: \_\_\_\_\_\_\_\_\_\_\_\_\_\_\_\_\_\_\_\_\_\_\_\_\_\_\_\_\_\_\_\_\_\_\_\_\_\_\_\_\_\_\_\_

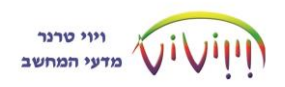